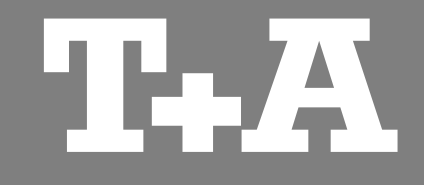

# **PDP 3000 HV**

*Sterownik / instrukcja instalacji oprogramowania*

*Version 1.0 09/2014*

T<sub>+</sub>A elektroakustik GmbH & Co. KG

## **SPIS TREŚCI**

## **Dla wszystkich systemów operacyjnych**

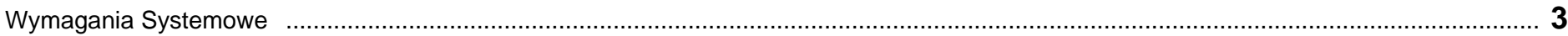

#### **Uwagi na temat odtwarzania USB audio**

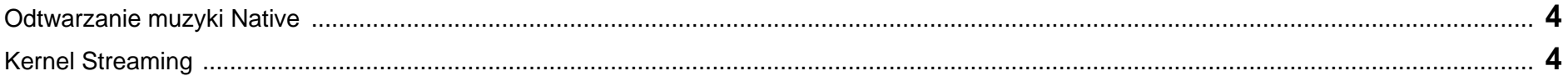

#### **Instalacja i ustawienia**

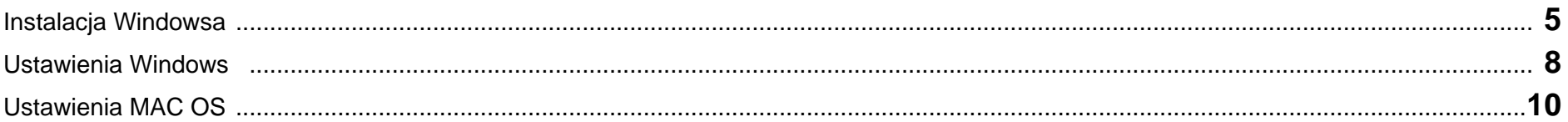

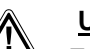

**Waga!**<br>Treść akapitów oznaczona tym symbolem zawiera ważne informacje które powinny być przestrzegane jeśli urządzenie ma działać w sposób bezpieczny i bez problemów.

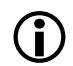

Symbol ten oznacza treść akapitów które dostarczają dodatkowych uwag i informacji; mają one za zadanie pomóc użytkownikowi zrozumieć jak najlepiej wykorzystać<br>Uzadzenie urządzenie. .

## **Dla wszystkich systemów operacyjnych**

Proszę zwrócić uwagę na ilustracje w tej instrukcji instalacji które mogą się różnić od tych na ekranie Państwa komputera, w zależności od konfiguracji systemu.

#### **Wymagania Systemowe**

(Dla potrzeb odtwarzania wysokiej rozdzielczości plików audio z maksymalną częstotliwością samplingu.)

- Intel Core i3 lub wyższy porównywalny do AMD Processor.
- 4 GB RAM
- USB 2.0 Interface
- Microsoft Windows XP, Microsoft Windows Vista, Microsoft Windows 7 / 8 /10
- $\bullet$  Lub MAC OS X 10.6.+

**1 Nie jesteśmy w stanie zagwarantować że urządzenie**<br> **D** PDP 3000 HV bedzie funkcjonowało idealnie z **bedzie funkcjonowało komputerem, jako że to zależy od szczególnej konfiguracji wyposażenia i oprogramowania waszych urządzeń.** 

#### **Odtwarzanie muzyki Native music**

(Odpowiednie tylko dla systemu Windows)

Systemy operacyjne komputera nie obsługują standardowo odtwarzania muzyki 'native'. Oznacza to że PC zawsze przekalkulowuje dane aby odtworzyć je ze stałym wskaźnikiem samplingu, niezależnie od wskaźnika samplingu odtwarzanego pliku. Ten proces konwersji jest konieczny aby połączyć odtwarzanie audio z innymi źródłami audio np. system operacyjny systemu dźwiękowego . (w odniesieniu do 'kernel mixer').

Nagrania HD audio w, powiedzmy, 96 kHz są zawsze przekonwertowane do 48 kHz a następnie zeskalowane do danych wyjściowych ustawionych w systemie PC np. 44.1 kHz.

Proces tego ponownego samplingu powoduje częściową utratę jakości audio. Jeśli chcą Państwo tego unknąć, koniecznym jest ominięcie procesu konwersji kernel mixer.

Skoro nie jest możliwe dla urządzenia **PDP 3000 HV** wpłynąć na wewnętrzną obsługę danych audio w PC, musi zostać zainstalowany na PC, odpowiedni odtwarzacz muzyczny z odpowiednimi sterownikami a w niektórych wypadkach również z wtyczkami; software ten omija standardowe przetwarzanie audio systemu operacyjnego PC.

Programy takie jak J. River Media Center i Foobar 2000 oferują dobre funkcje w tym obszarze.

W Internecie znaleźć można wiele informacji na forach oraz w innych źródłach na temat przetwarzania danych audio przy użyciu PC.

Podstawowa zasada jest taka: w ostatecznej fazie anazlizowania, urządzenie **PDP 3000 HV** jest w stanie przekonwertować tylko takie dane audio, które są dostępne w PC i jego systemie operacyjnym.

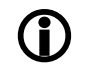

 Proszę zwrócić uwagę na fakt że aktualizacje software sprawiają że nie jesteśmy w stanie zagwarantować ze pliki będą odtwarzane prawidłowo. Jeśli napotkacie Państwo problemy podczas odtwarzania, proszę o kontakt z producentem software.

#### **Kernel streaming**

Termin kernel streaming odnosi się do procesu używanego w systemie operacyjnym Windows slużącego do transferu audio pomiędzy media players a sterownikami. Kernel streaming angażuje różne a w niektórych przypadkach wielorakie procesy, w zależności od systemu operacyjnego.

Dla Windows XP polecamy proces **'Kernel Streaming'.** 

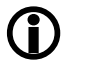

O | Jeśli posiadana wersja systemu Windows obsługuje różne<br>metody kernel streaming, zmiany wpisuje się w Media Player.

 **Aby zapobiec uszkodzeniu funkcji lub zawieszeniu systemu na komputerze oraz programu playback, proszę zwrócić uwagę na poniższe:**

> **Nigdy nie podłączaj ani nie rozłączaj połączenia USB podczas pracy systemu.**

> **Urządzenia PDP 3000 HV nigdy nie wolno wyłączać podczas odtwarzania.**

#### **Instalacja Windows**

Sterowniki urządzenia muszą zostać zainstalowane przed podłączeniem urządzenia **PDP 3000 HV** do komputera.

Oto procedura:

- $\bullet$  Ściągnij paczkę software ze strony  $T \cdot A$ : [http://www.ta-hifi.com/pdp3000hv-software](http://www.ta-hifi.com/mp3000hv-software)
- Rozpakuje plik ZIP
- Kliknij dwukrotnie na plik *'TuA\_drivers\_win\_32\_64\_Vxxxx.exe'* aby wywołać Setup program.
- Powierdź zainstalowanie naciskając przycisk 'Setup Software'.
- Setup program przeprowadza instalację, przechodząc przez parę kroków.
- Potwierdź okna dialogowe windows  $\overline{1}$  do  $\overline{4}$  klikając na przycisk oznaczony kursorem myszy.
- Po zakończeniu instalacji, opuść proces naciskając '**Close**' przycisk  $\left(5\right)$ .

Kolejny rozdział opisuje wymagane ustawienia systemu.

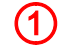

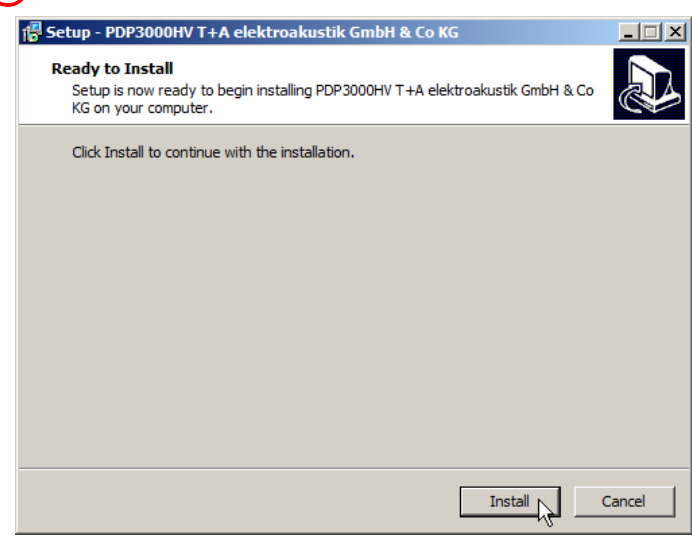

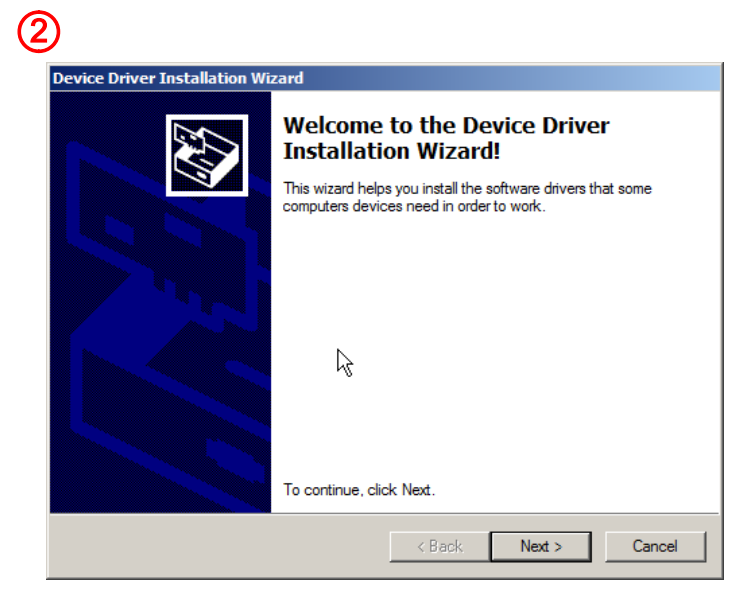

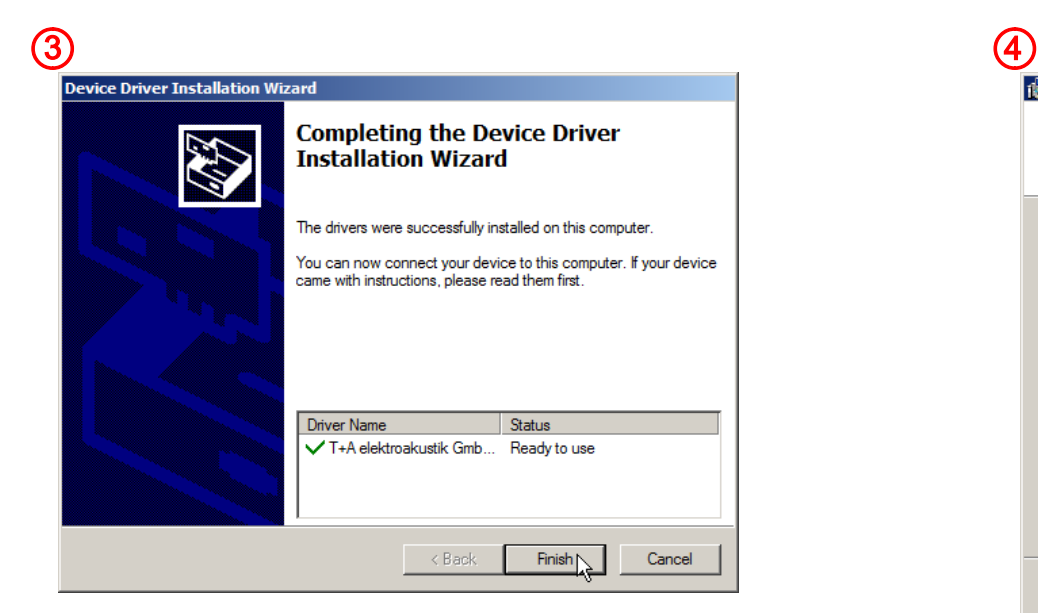

## $\circledcirc$  (5) and  $\circledcirc$  (6) and  $\circledcirc$  (6) and  $\circledcirc$  (6) and  $\circledcirc$  (6) and  $\circledcirc$  (6) and  $\circledcirc$  (6) and  $\circledcirc$  (6) and  $\circledcirc$  (6) and  $\circledcirc$  (6) and  $\circledcirc$  (6) and  $\circledcirc$  (6) and  $\circledcirc$  (6) and  $\circledcirc$  (6) and  $\circledcirc$  (6)

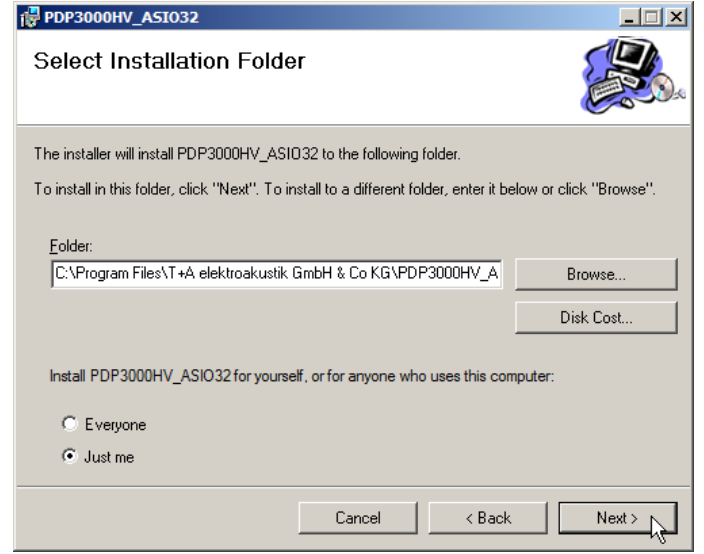

Welcome to the PDP3000HV\_ASIO32 Setup Wizard

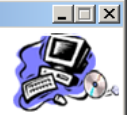

 $Next > p$ 

The installer will guide you through the steps required to install PDP3000HV\_ASI032 on your computer.

WARNING: This computer program is protected by copyright law and international treaties.<br>Unauthorized duplication or distribution of this program, or any portion of it, may result in severe civil<br>or criminal penalties, and

Cancel

 $<$  Back

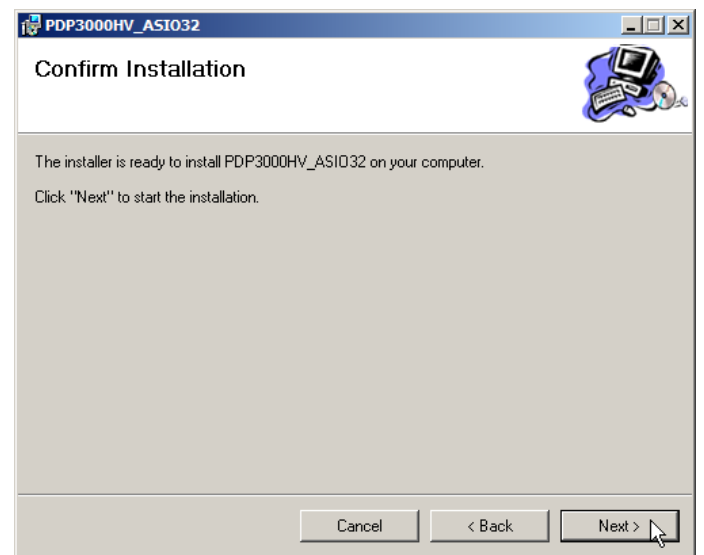

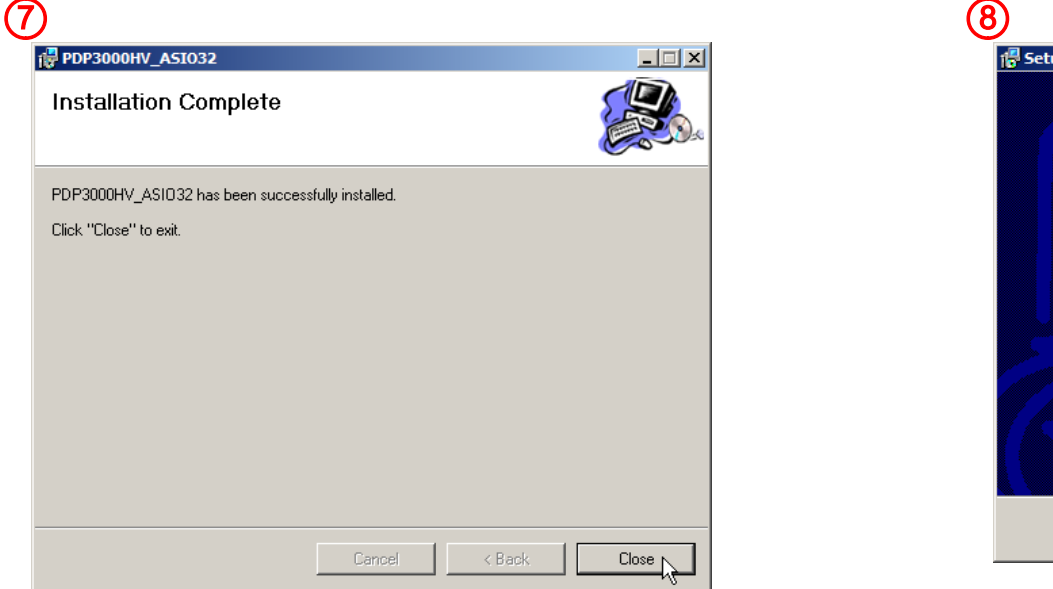

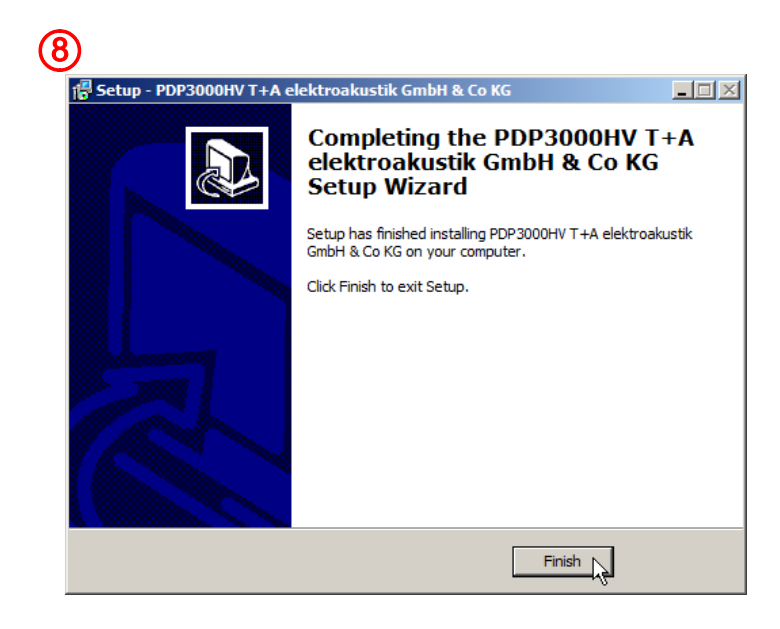

#### **Ustawienia Windows**

Po zakończeniu instalacji, możesz podłączyć urządzenie **PDP 3000 HV** do swojego komputera używając do tego każdego dostępnego portu USB.

 Urządzenie **PDP <sup>3000</sup> HV** powinno zawsze być podłączone bezpośrednio do komputera. Proszę nie używać złącza USB (adaptera).

System Windows powinien wykryć urządzenie **PDP 3000 HV** automatycznie**.**

#### **Ustawienia Systemu:**

- Użytkownicy **Windows 7** najpierw klikają na przycisk '**Start**' a następnie na'**Control Panel**'.
- Użytkownicy **Windows 8 + 10** mogą użyć skrótów z klawiatury **'WIN button + X button'** aby otworzyć wyskakujące okno w którym można rozpocząć **'Control panel'.**

Po otwarciu Control Panel wybierz wpis **'Hardware und Sound**'.

Następnie wybierz wpis '**Sound**'.

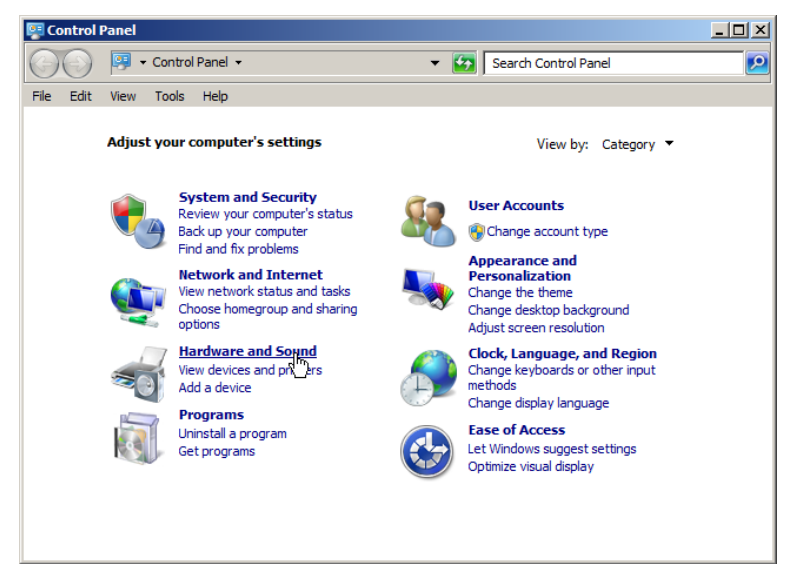

## $\circled{2}$

 $\bigcirc$ 

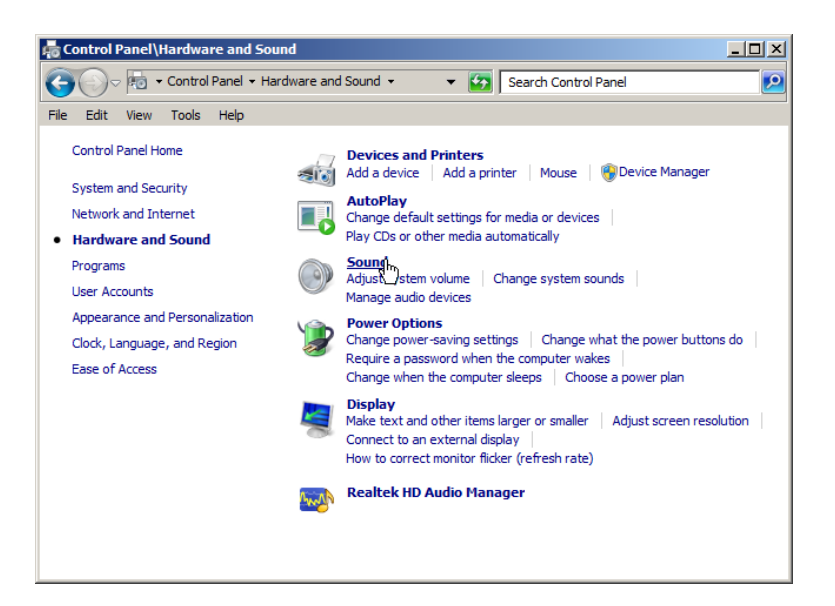

- Zaznacz **'T+A elektroakustik …'** (Digital output) i kliknij na 'Set default' 4
- Kliknij na '**Properties**'.
- **6** Wybierz '**Advanced**' naciskając na tabulator ,tab'.

 W tym punkcie możesz ustawić maksymalny wskaźnik samplingu. Powinno to być 192000 Hz / 24 Bit.

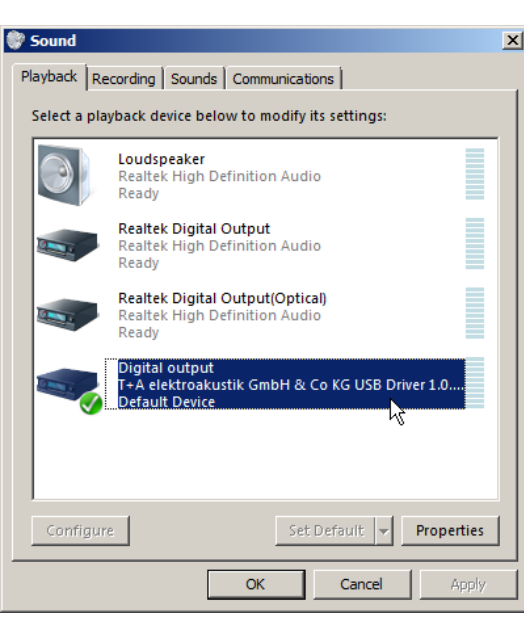

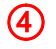

 $\circled{3}$ 

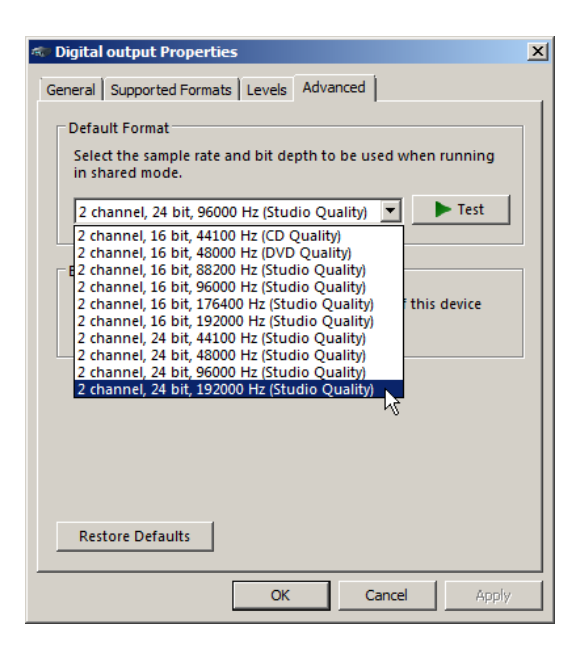

#### **Ustawienia MAC OS**

Po zakończeniu instalacji, możesz podłączyć urządzenie **PDP 3000 HV** do swojego komputera używając do tego każdego dostępnego portu USB.

 Urządzenie **PDP <sup>3000</sup> HV** powinno zawsze być podłączone bezpośrednio do komputera. Proszę nie używać złącza USB (adapter).

System Windows powinien wykryć urządzenie **PDP 3000 HV** automatycznie.

#### **Ustawienia systemu:**

Otwórz program

Wybierz wpis '**Audio MIDI Setup**'.

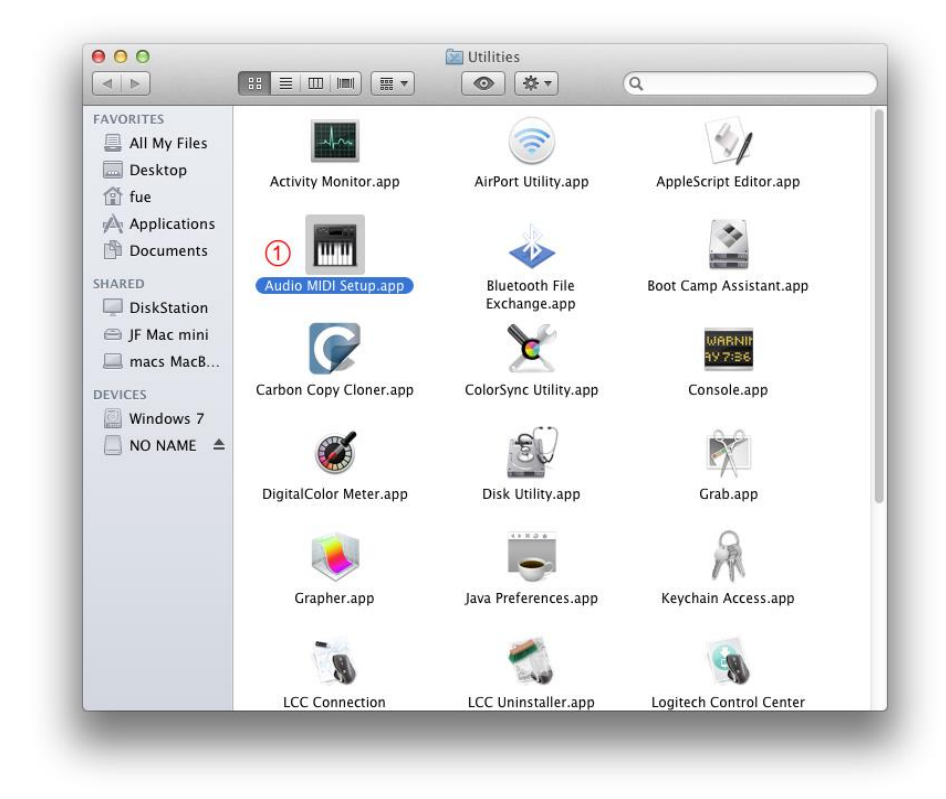

- Następnie zanacz **'PDP3000HV HD-Audio'**.
- **•** Sprawdź pod ustawieniami  $\bullet$  Use this device for sound **output**'.
- **Format**

W tym miejscu można ustawić maksymalny wskaźnik samplingu. Powinno to być 384000.0 Hz / 32 Bit.

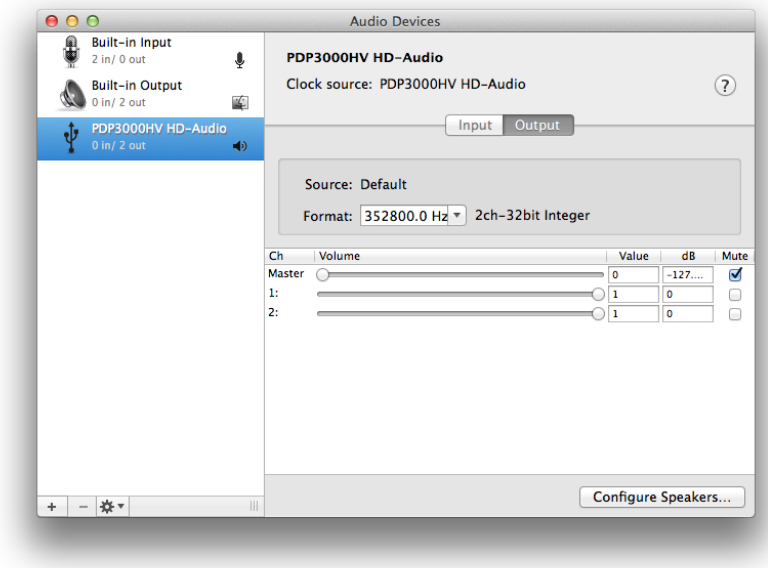

# T+A elektroakustik GmbH & Co. KG

**32052 Herford | Planckstr. 9 – 11 | Tel. +49 (0)5221 – 76760 | www.ta-hifi.com**

**Deutschland \* Germany \* Allemagne**